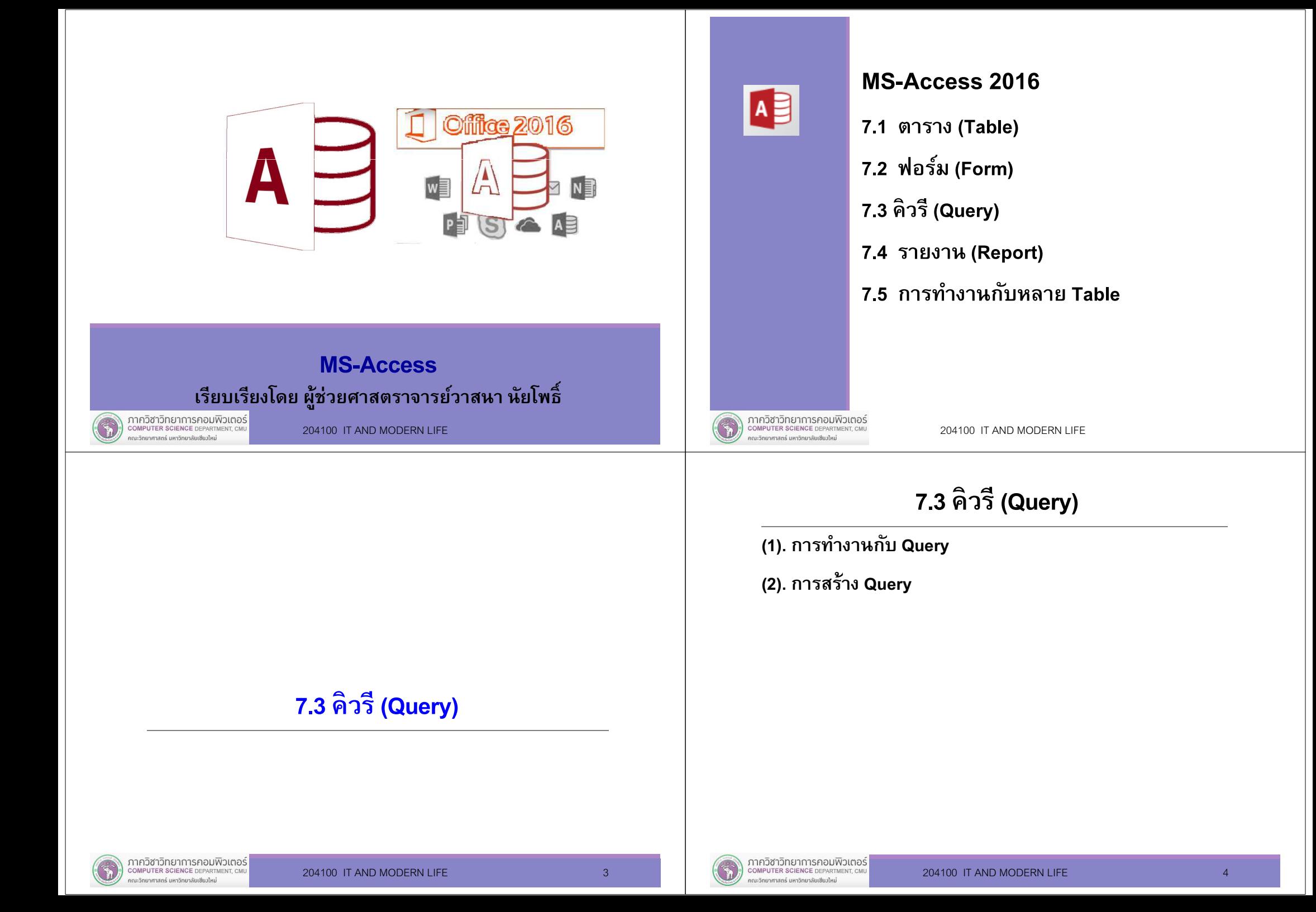

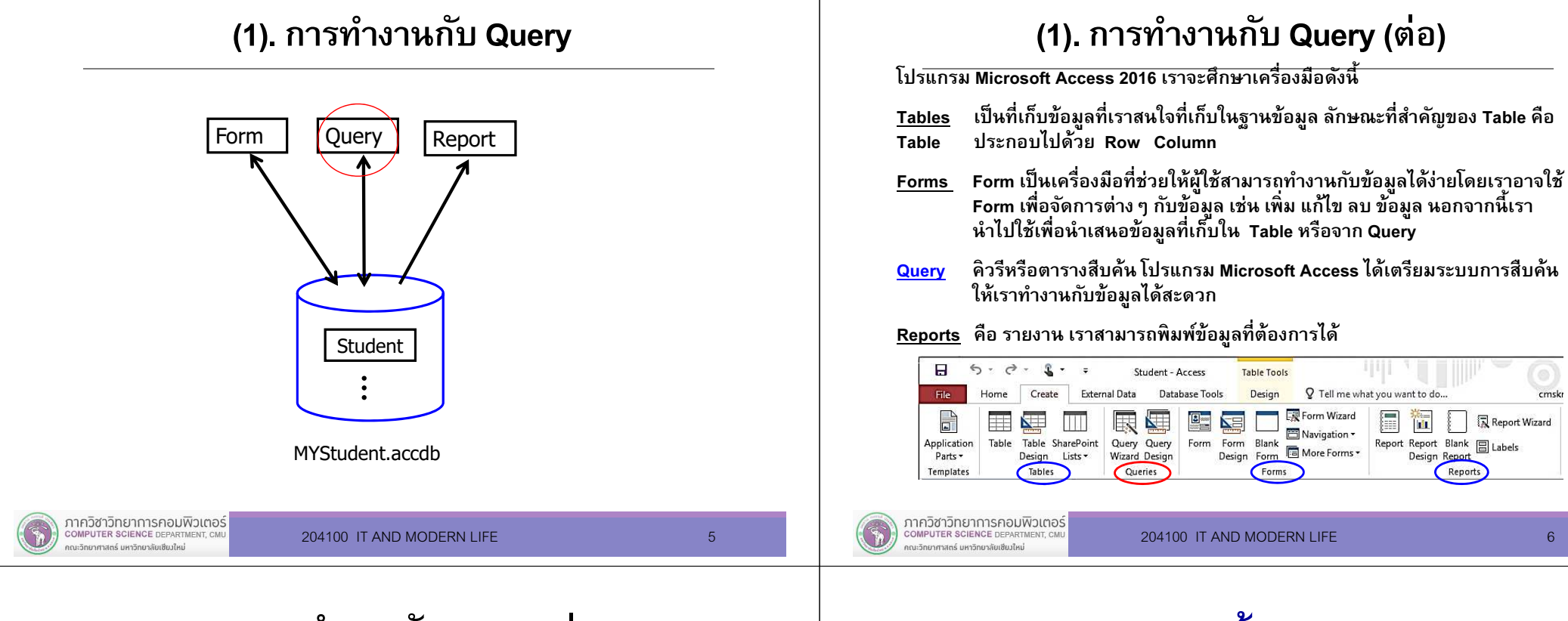

# (1). การทํางานกับ Query (ต่อ)

โปรแกรม Microsoft Access มีเครืองมือทีช่วยให้เราสามารถสอบถามหรือเรียกดูข้อมูลตามเงื่อนไขที่เรากำหนด เพื่อให้การทำงาน เป็ นไปตามทีเราต้องการ เช่น เมือเราเก็บข้อมูลนักเรียนในตาราง แล้ว อยากทราบว่ามีนักเรียนคนไหนบ้างทีมี เกรดเฉลีย น้อยกว่า 2.0 เราสามารถสร้าง Query เพือช่วยค้นหาและแสดงข้อมูลให้เราทราบได้

# (2). การสร้าง Query

ในการทํางานเราต้องสร้าง query การสร้าง query มี 2 วิธี

- (1). Query Wizard สร้าง query โดยใช้ตัวช่วย เราตามขั้นตอน ตาม dialog box ไปเรือย ๆ
- (2). <mark>Query Design</mark> เป็นการสร้าง query โดยเราเป็นผู้กำหนดเงื่อนไข เพือให้ได้ผลลัพธ์หรือแสดงข้อมูลตามทีเราต้องการ

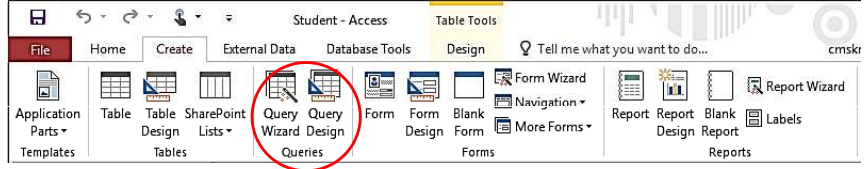

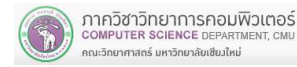

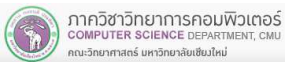

# (2.1) Query Wizard

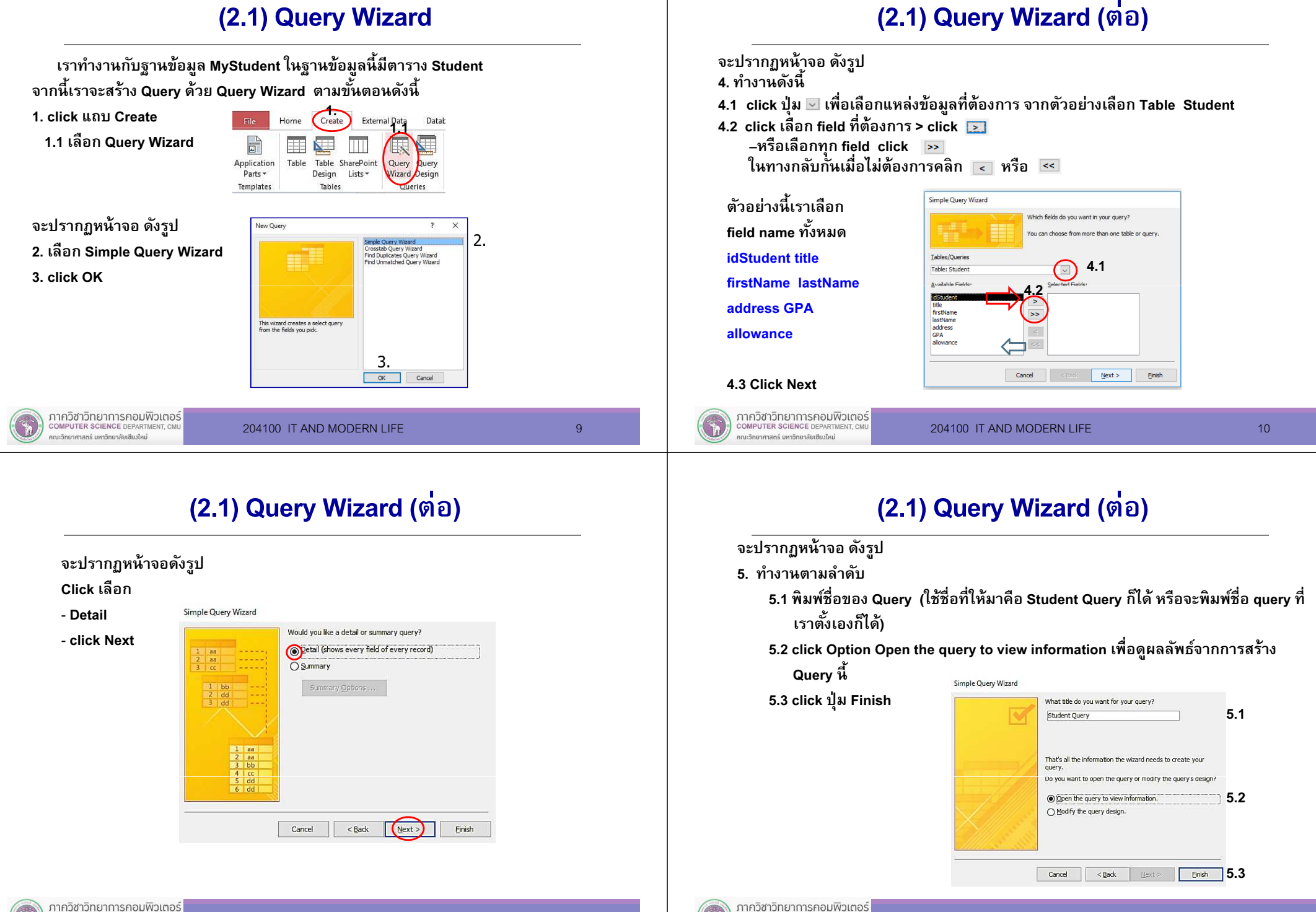

**COMPUTER SCIENCE DEPARTMENT, CM** 

คณะวิทยาศาสตร์ มหาวิทยาลัยเซียงใหม่

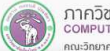

#### (2.1) Query Wizard (ต่อ)

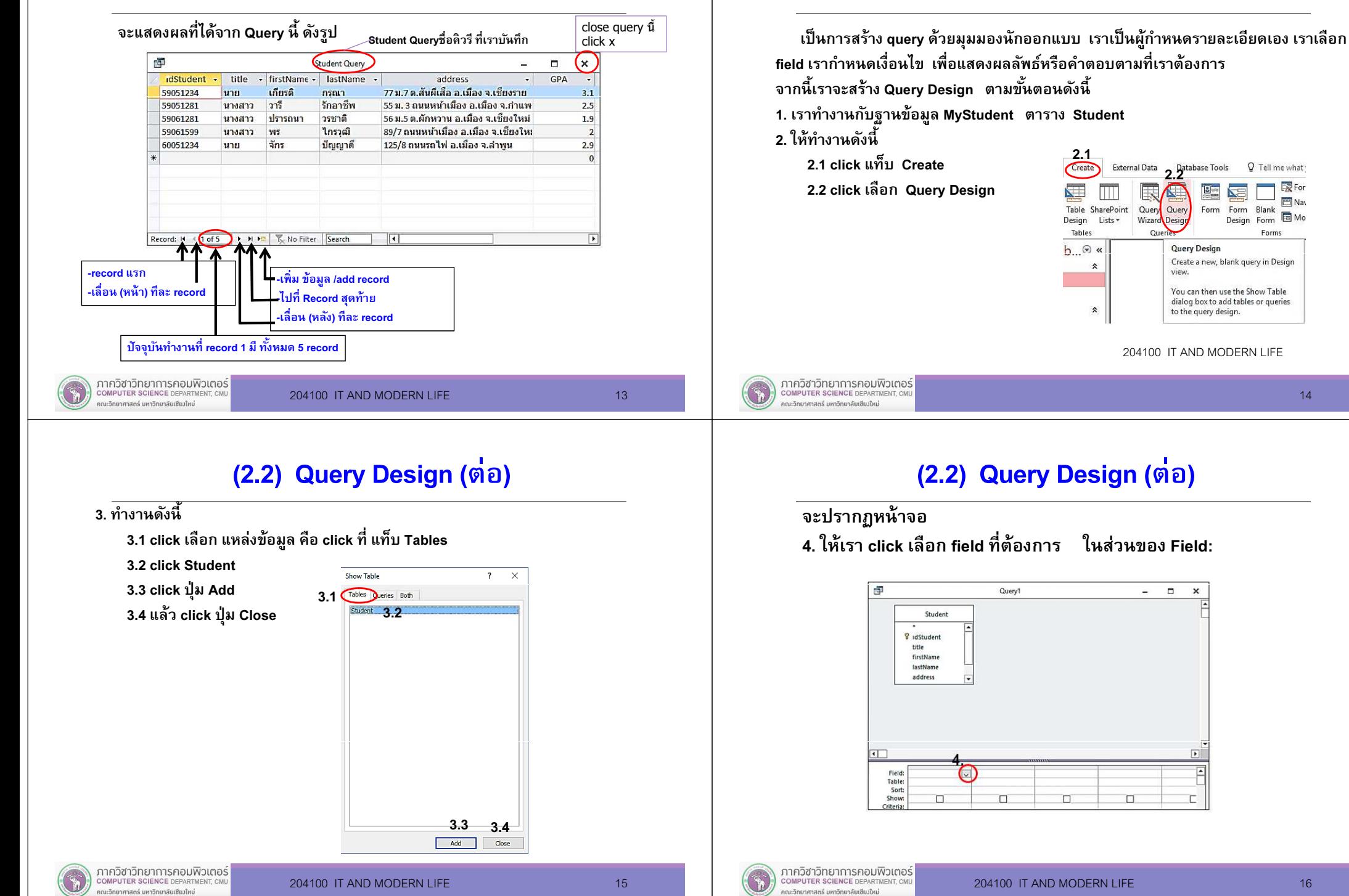

14

**圖Nav** 

同 Mo

(2.2) Query Design

#### (2.2) Query Design (ต่อ)

ตัวอย่างนีเราต้องการทํางานกับ Field:

idStudent title firstName lastName address GPA allowance

5. Click เลือก Field จนครบ

สังเกตว่าที่ Show เครื่องหมาย ⊠ี หมายความว่า เราต้องการแสดงข้อมูลนี้<br>^ััระ<sup>เ</sup> ดังรูป

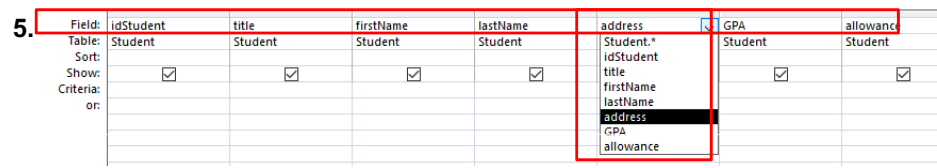

#### ภาควิชาวิทยาการคอมพิวเตอร์ COMPUTER SCIENCE DEPARTMENT .<br>เหนาสตร์ มหาวิทยาลัยเชียมใหม

204100 IT AND MODERN LIFE 17 17

### (2.2) Query Design (ต่อ)

### จะได้ผลลัพธ์ดังรูป

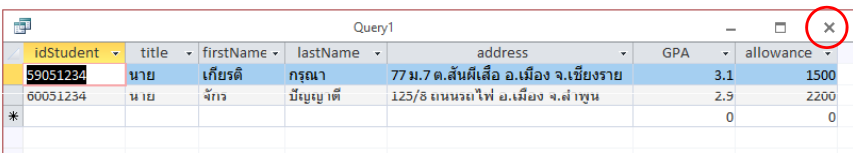

## ข้อมูลทั้งหมดที่มีในตาราง Student

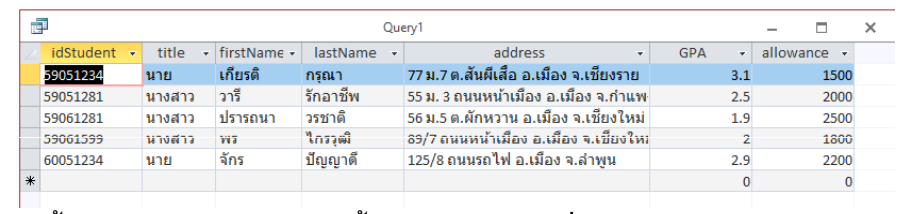

จากนั้นหากเราปิดหน้าต่างผลลัพธ์นี้ click close  $\quad$  ที่มุมขวาของ query จะปรากฏ หน้าจอ ถามว่าเราต้องการจัดเก็บ Query นี้หรือไม่ หากต้องการเก็บ query นี้ click Yes

### (2.2) Query Design (ต่อ)

- 6. การทํางานกับเงือนไข เราจะศึกษาวิธีการง่าย ๆ ดังนี
	- 6.1 ที Show เครืองหมาย แสดงว่าต้องการแสดง field นัน ตัวอย่างนีเราต้องการแสดง 5 Field
	- 6.2 ที่ Criteria เราใส่เงื่อนไข เช่น ต้องการผลเฉพาะนักศึกษาชาย ที Criteria พิมพ์ นาย

6.3 click ที icon Run เพือดูผลลัพธ์ของ Query นี

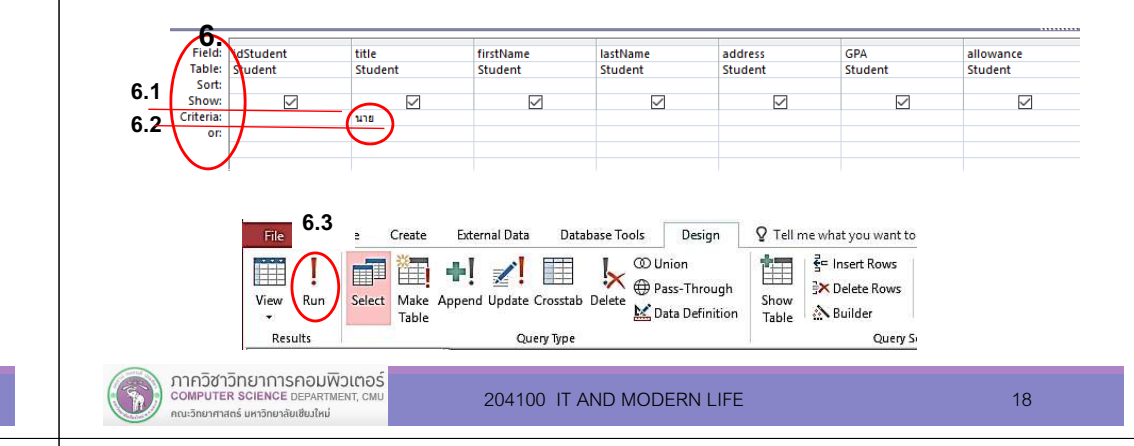

### (2.2) Query Design (ต่อ)

### **Criteria**

- $\bullet$  ถ้า field มีชนิดข้อมูลเป็ นจํานวน เช่น Number หรือ Currency ใช้เครืองหมาย = , <> , > , < , >= , <= เช่น
	- $\blacksquare$  >= 18.25
	- $\blacksquare$  <> 5
- $\bullet$ ถ้า field มีชนิดข้อมูลเป็ นข้อความ เช่น Short Text หรือ Long Text

ใช้เครืองหมาย " " เช่น

- "คณิตศาสตร์"
- "105/2 ถ.พหลโยธิน"

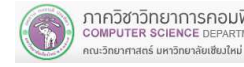

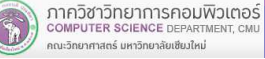

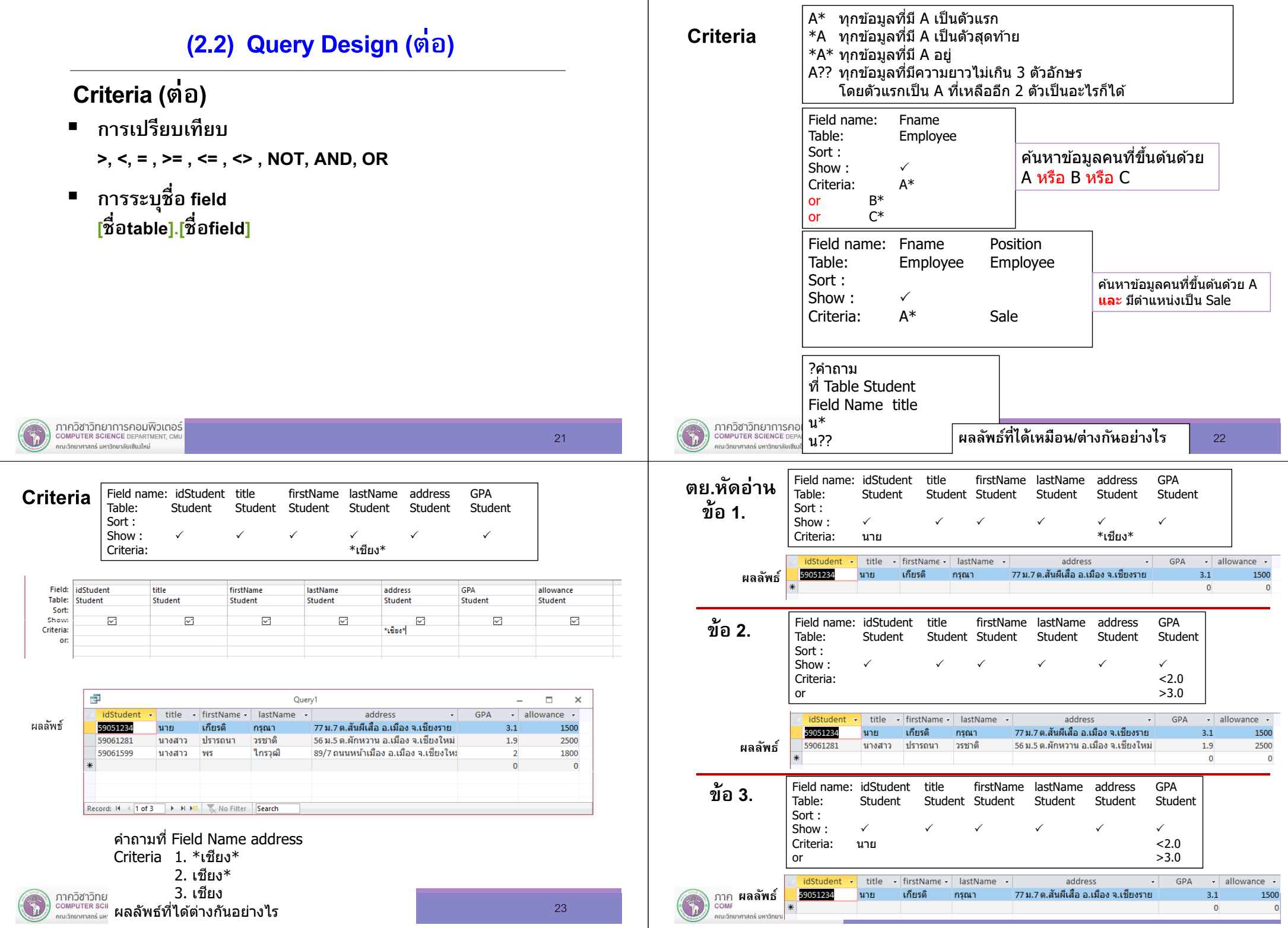

# 7.3 คิวรี

# สรุปบทเรียน

 เราศึกษาการสร้างคิวรี (Query) โดยใช้ตัวช่วย (วิธี Query Wizard) สร้างแบบสอบถามด้วยการออกแบบเอง (วิธี Query Design)

ซึ่งในการทำงานก็ขึ้นกับเรา คือเรามี Table มีข้อมูลเก็บใน Table หากเรา ต้องการทราบอะไร เราก็ถาม (สร้าง Query) เพื่อดู<sup>้</sup>ผลลัพธ์หรือคำตอบนั่นเอง

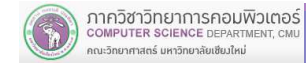

204100 IT AND MODERN LIFE 25